# **Oggi parliamo di TRACCIATI**

 **Nei nostri tutorial abbiamo visto che Inkscape è un programma freeware dalle ampie possibilità. La modalità di disegno vettoriale, quella resa famosa da software come Adobe Illustrator, semplifica la creazione e la modifica di oggetti complessi. Anche per coloro, [che come](http://inkscape.org/) me, sono un disastro con la matita reale il disegno diventa immediato usando curve e tracciati. Vediamo assieme quali sono gli elementi base per iniziare a lavorare con Inkscape.**

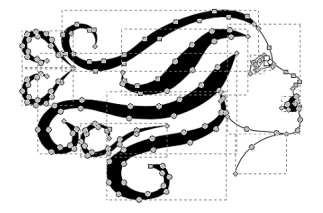

Lo strumento per disegnare un tracciato è **Crea tracciati**, rappresentato da una penna che scrive nella barra degli strumenti sul lato sinistro.

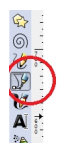

Quando selezioniamo uno strumento sotto il menu e la barra dei comandi principali c'è la barra contestuale del tool che permette di selezionare delle opzioni aggiuntive. Nel caso di Crea tracciati vediamo apparire la striscia **Modalità**.

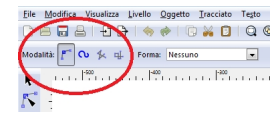

#### **Primi passi con Inkscape: creare i tracciati**

Scritto da Cristina Bruno Mercoledì 20 Febbraio 2013 09:41 -

Le quattro varianti possibili permettono di creare curve di Bezier classiche, tratti curvilinei, linee spezzate con inclinazioni a piacere e linee spezzate solo orizzontali e verticali.

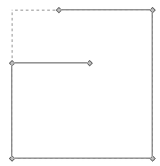

Nel piccolo menu a discesa **Forma** possiamo definire la modalità del tratteggio usando delle punte triangolari, ellittiche o ricavate dall'oggetto presente negli appunti.

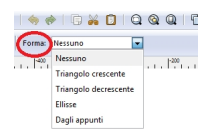

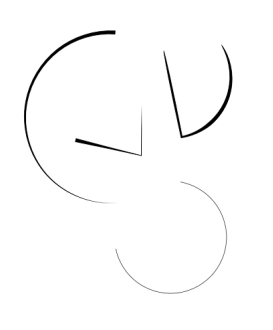

Per disegnare un oggetto scegliamo la modalità preferita e iniziamo a creare il contorno. Ad ogni clic del tasto sinistro del mouse creiamo un nuovo punto. Per terminare clicchiamo il tasto destro. Per ottenere una curva chiusa dobbiamo ricongiungerci al punto iniziale. Quando vi giungiamo sopra con il mouse notiamo che diventa rosso. Facendo clic con il tasto destro sopra di esso chiudiamo la curva.

### **Primi passi con Inkscape: creare i tracciati**

Scritto da Cristina Bruno Mercoledì 20 Febbraio 2013 09:41 -

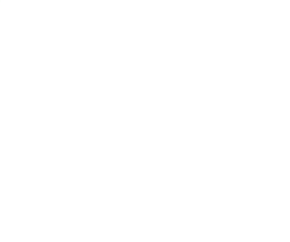

Teniamo presente che comunque la curva è sempre modificabile usando lo strumento **Modifica nodi** che

meriterà un discorso a parte. A questo punto possiamo decidere che colori attribuire al nostro oggetto. Richiamiamo il pannello

#### **Riempimento e contorni**

cliccando sui riquadri colorati a fondo schermo a sinistra.

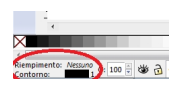

Quello che ci serve sapere per il momento è che nella scheda **Riempimento** scegliamo il colore all'interno della curva, nella scheda

#### **Contorno**

scegliamo il colore del bordo e in

#### **Stile**

definiamo lo spessore del tratto e la sua tipologia.

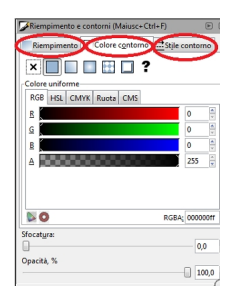

Scritto da Cristina Bruno Mercoledì 20 Febbraio 2013 09:41 -

Se vogliamo salvare il nostro lavoro usiamo il comando **File/Salva come**. Il formato di Inkscape è **SVG**, un formato

vettoriale utilizzabile anche nelle pagine Web. Se vogliamo invece sfruttare il nostro lavoro per abbellire una mail o un documento allora usiamo

## **File/Esporta bitmap**

per salvare in formato grafico

## **PNG**

. Ricordiamoci però che se non salviamo in vettoriale perdiamo la scalabilità illimitata tipica di questo formato.